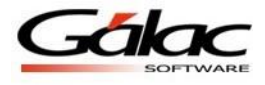

## *PAS en Línea en AxI - Windows*

A partir de la versión 24.0 del programa de Ajuste por Inflación en Windows se ofrece la opción enviar una solicitud de soporte desde el menú G del sistema. A continuación se muestra cómo funciona:

1. Desde el menú G, seleccionar la opción "Solicitar soporte".

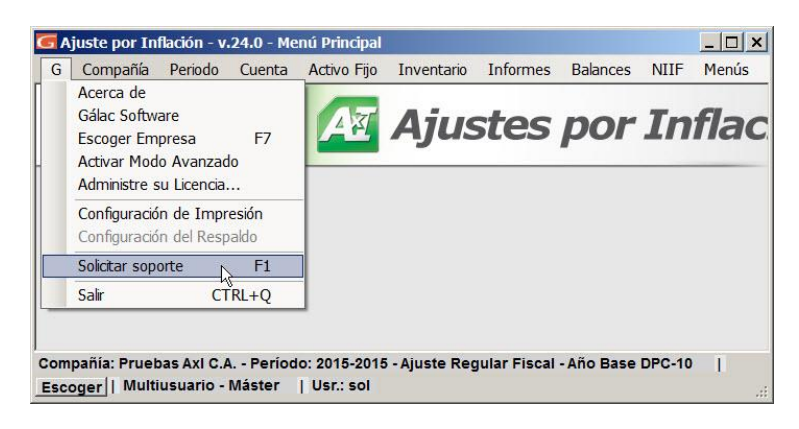

Figura 1. Menú G - Solicitar Soporte.

- 2. Aparece la ventana de "Solicitud de Soporte Enviar" donde deben indicarse los datos:
	- ¿Qué situación desea reportar?
	- RIF
	- Nombre
	- Teléfono
	- Email
	- Archivos Adjuntos. Se agregan a través del botón en la parte superior de la ventana.

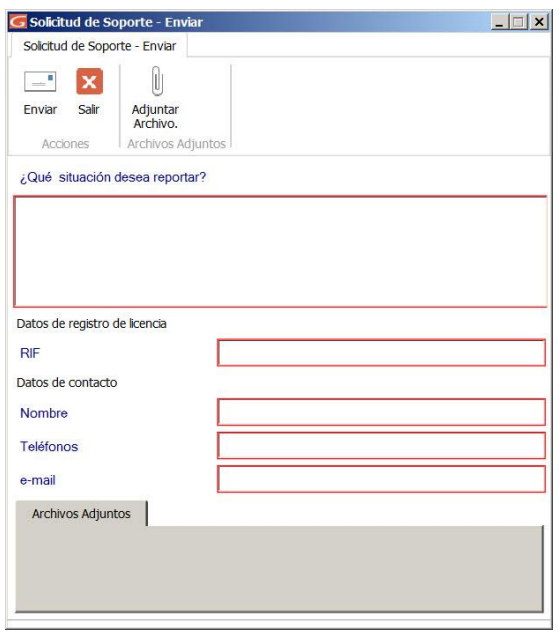

Figura 2. Ventana para Enviar Solicitud de Soporte.

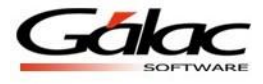

3. Al adjuntar archivos aparece la siguiente ventana donde debemos ubicar y seleccionar el/los archivo(s) relacionados a la Solicitud.

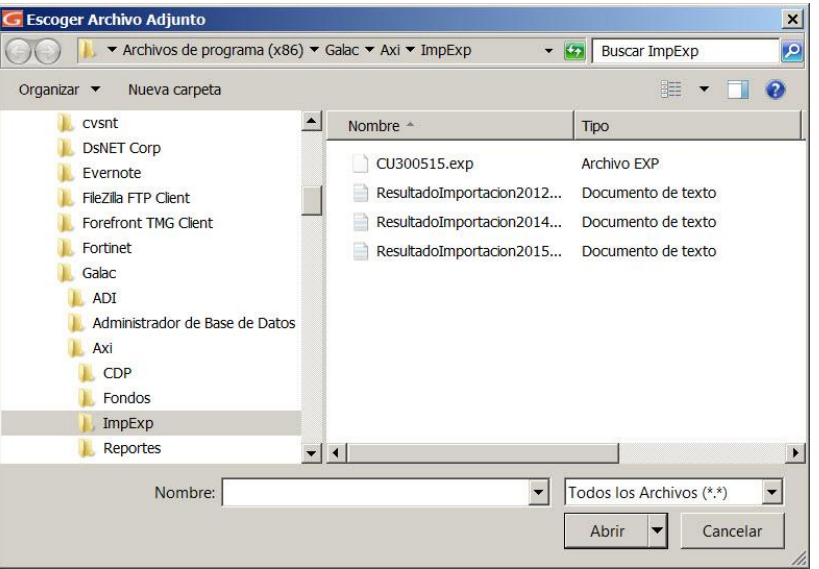

Figura 3. Ventana para ubicar y seleccionar archivo.

**Nota**: No adjuntar respaldos ni bases de datos. Adjuntar sólo documentos y/o imágenes.

4. Luego de enviar la solicitud, a través del botón con el mismo nombre, aparece una ventana indicando el número de la solicitud generada.

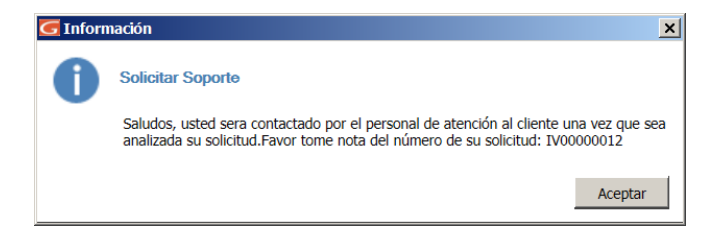

Figura 4. Mensaje informativo de la solicitud insertada.

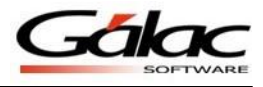

5. Y además se envía un correo al personal de soporte del sistema AxI y a la persona solicitante.

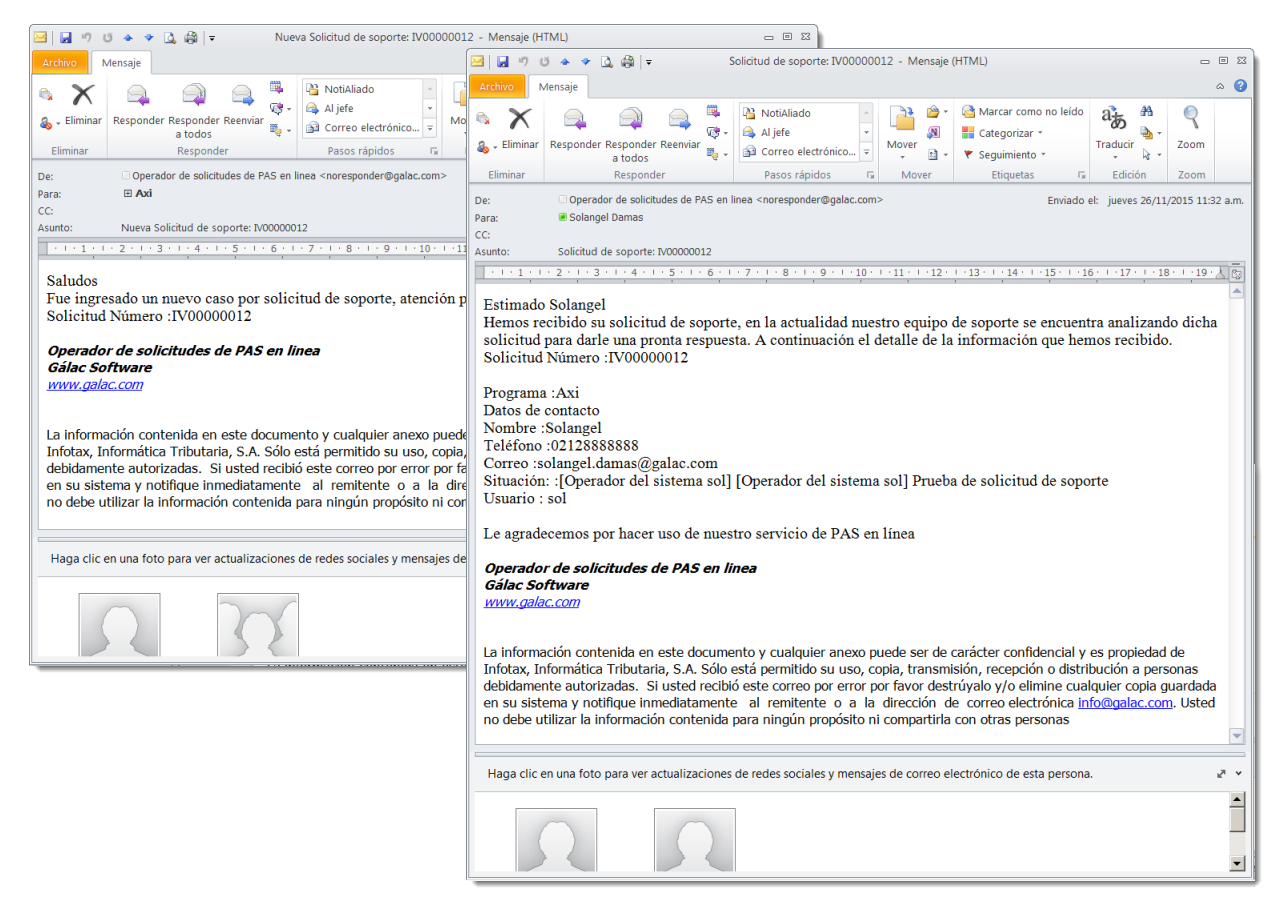

Figura 5. Correo enviado al personal de soporte de AxI y a la persona solicitante.

6. Finalmente un caso es generado, para ser atendido por nuestro personal especializado.